## 辽事通健康通行码申领指南

"辽事通" APP 申领:

1. 下载和安装"辽事通" APP

直接扫描右侧二维码下载安装,或在手机应用商 店内搜索"辽事通"下载安装。

2. 注册和登录"辽事通"APP

打开"辽事通"APP,点击"个人登录",使用手机号和验证码登录。

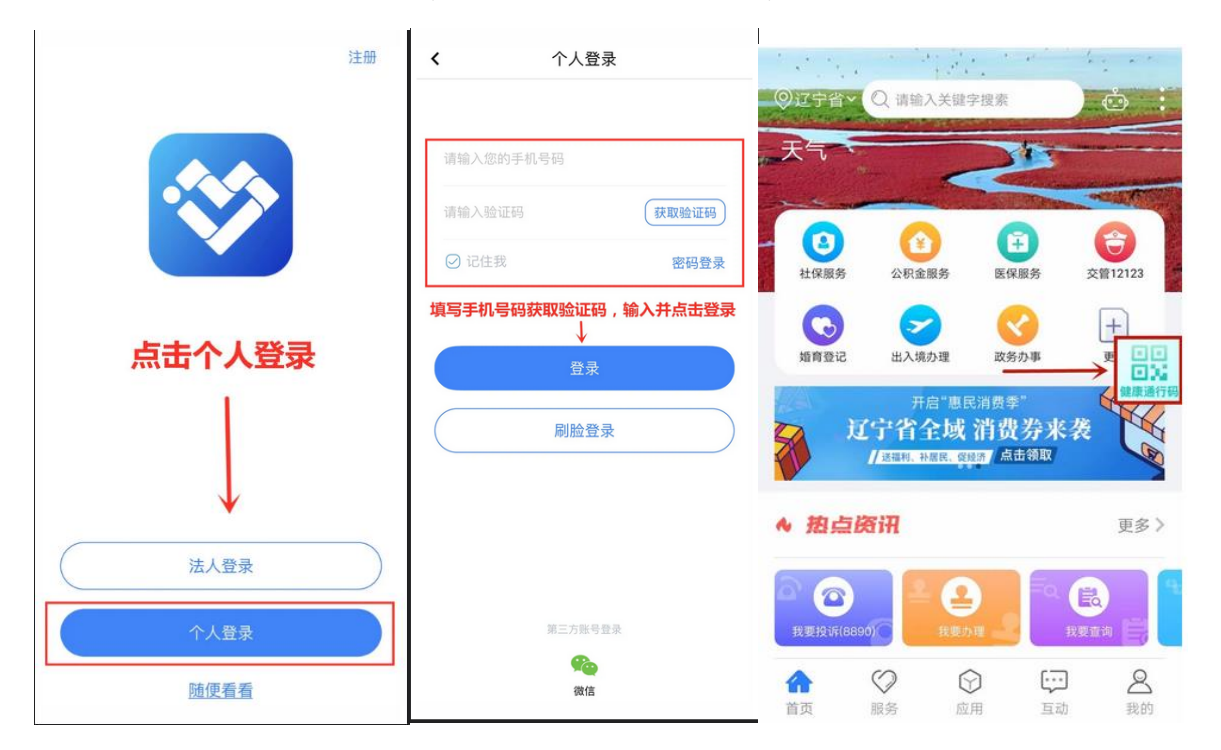

3. 申请"辽事通"健康码

首先点击 APP 首页"健康通行码"服务,再点击"生成健康通行码"图 标后点击"本人填报",如实填写个人信息。提交成功后,系统审核后将生成 "辽事通健康码"。

4. 保存"辽事通"健康码

请考生现场确认及测试前更新健康码并保存,并按照大连交通大学 2020 年高水平运动员(乒乓球项目)测试相关要求发送到指定邮箱。在进校时出 示 APP 内的"辽事通健康通行码"以备核验。

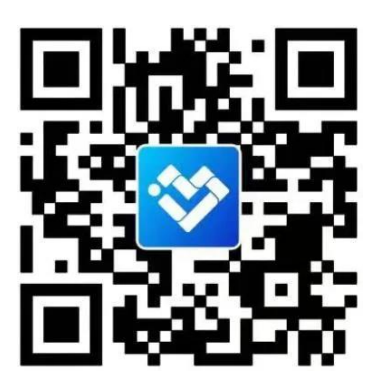

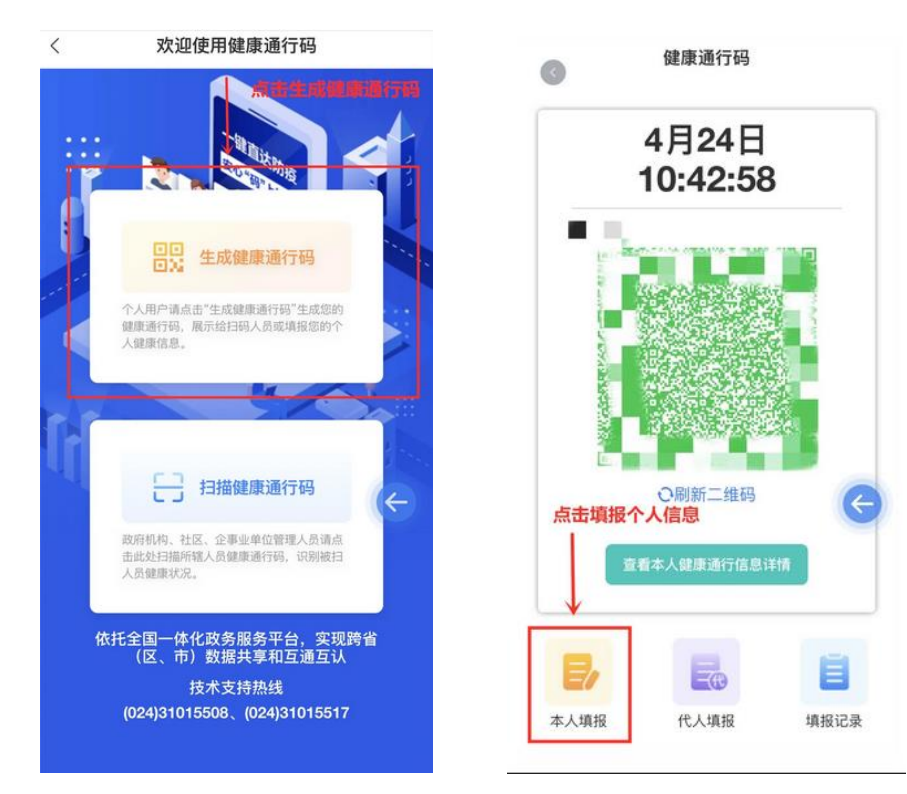

"辽事通"微信小程序申领

- 1. 微信搜索或扫描右侧"辽事通"小程序码, 打开"辽事 通"微信小程序。
- 2. 点击右下角"我的"一栏中的"登录"按键,使用微信绑 定的电话号码或其他电话号码登录。

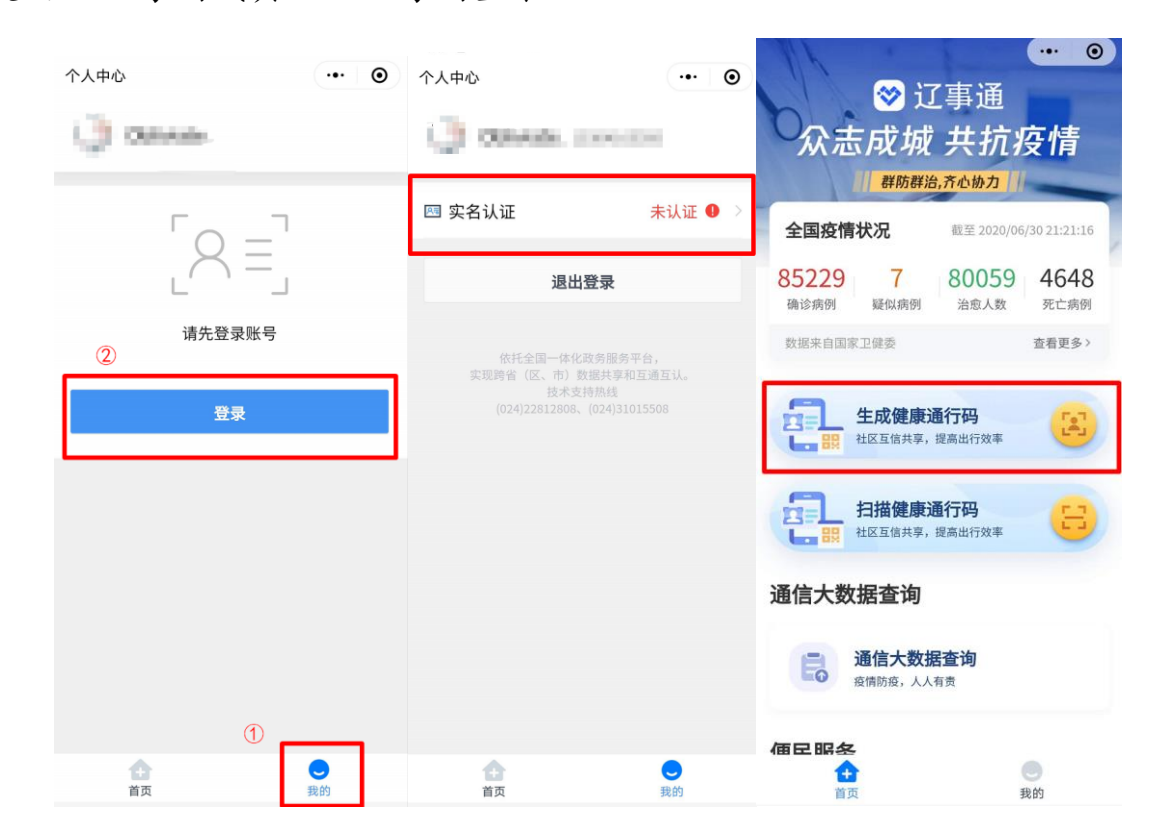

3. 登录完成后点击"实名认证"处进行实名认证(若微信绑定了身份信息,在

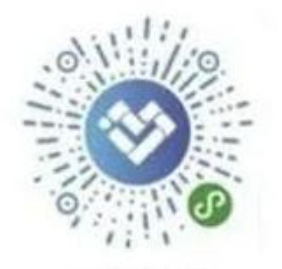

辽事通小程序

点击认证后会自动认证完成。)

- 4. 回到"首页",点击"生成健康通行码",即可得到健康码。您也可以点击下 方的"本人填报",为您增加多条近期行程信息,使健康码的信息更加真实、 充分。
- 5. 出现健康码后保存

请考生现场确认及测试前更新健康码并保存,并按照大连交通大学 2020 年高水平运动员(乒乓球项目)测试要求发送到指定邮箱。在进校时出示 APP 内的"辽事通健康通行码"以备核验。

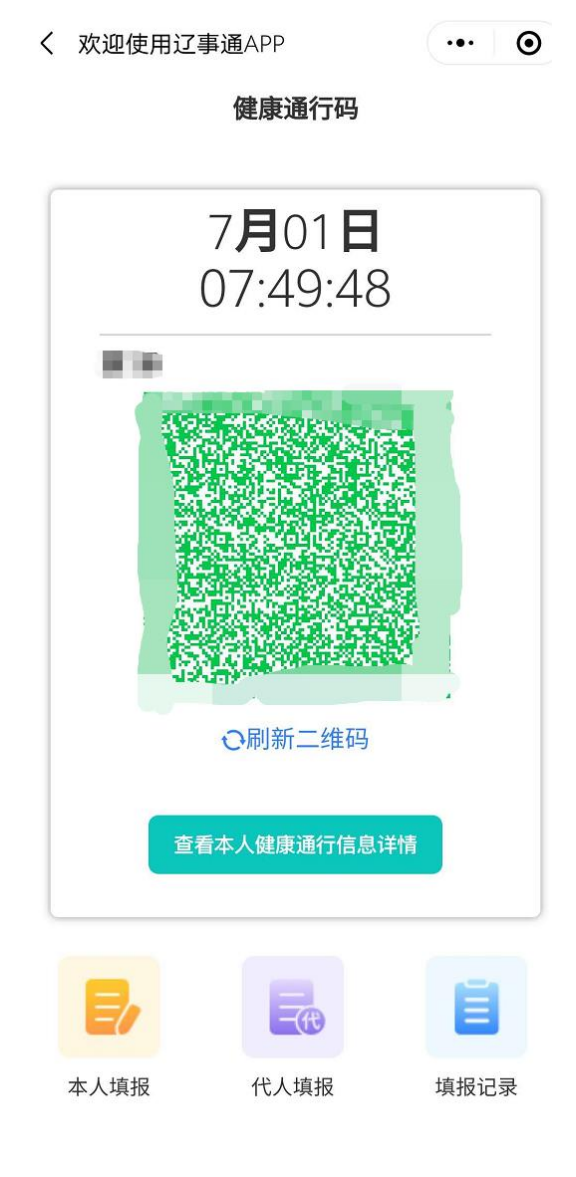

## 国务院疫情防控行程卡申领指南

1. 微信搜索或扫描右侧"国务院客户端"小程序码,打开 "国务院客户端"微信小程序。

2. 点击"便民服务"一栏中的"防疫行程卡"选项(如 下图) 。

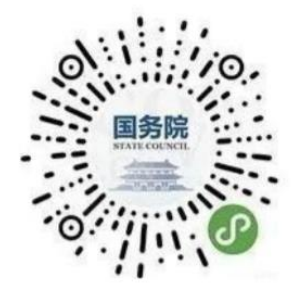

3. 输入考生本人手机号、验证码、勾选同意授权后,点击查询(如下图)

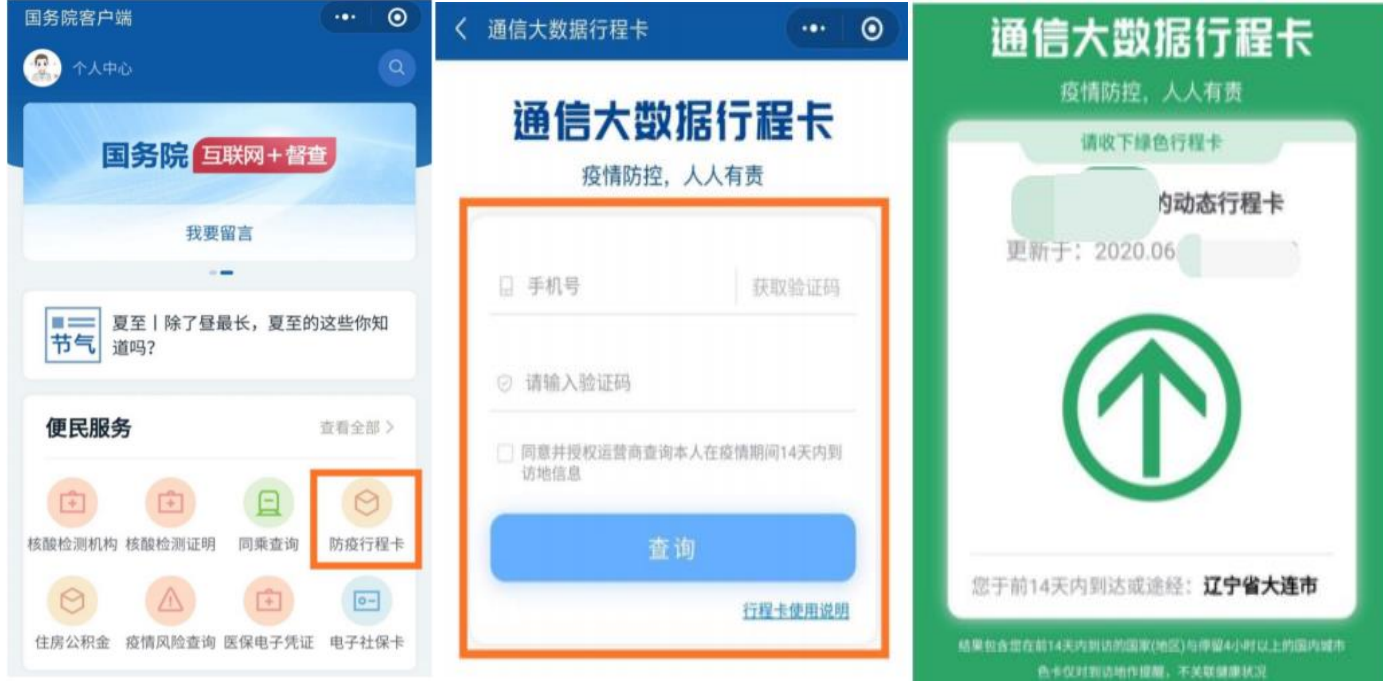

4. 出现行程卡后保存(如上图)

请考生现场确认及测试前更新行程卡并保存,并按照大连交通大学 2020 年 高水平运动员(乒乓球项目)测试要求发送到指定邮箱。在进校时出示以备核 验。